## RINGCENTRAL ROOMS: HOSTING AND JOINING VIDEO MEETINGS

Hosting and joining video meetings using your RingCentral Rooms system is quick and easy. This job aid gives an overview of these processes.

## HOSTING VIDEO MEETINGS

Use the following steps to host a video meeting session using RingCentral Rooms:

- 1. In your Rooms Controller, press the **Meet Now** icon.
- 2. Type the names of the contacts to invite to your video meeting.
  - All invited participants must be included on your RingCentral contacts list.
- 3. Press the **Meet Now** button to start the video meeting.

Note: You can invite more participants using the Invite button, while the meeting is ongoing.

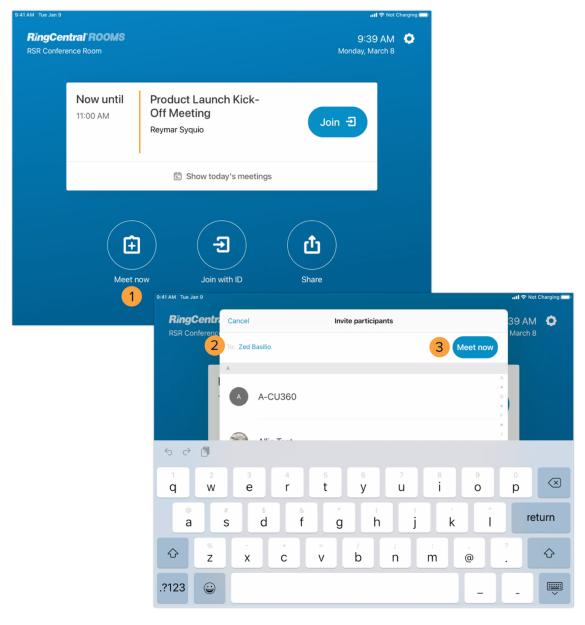

## JOINING SCHEDULED VIDEO MEETINGS

If your Rooms license is connected to your calendar service, easily join a scheduled video meeting by pressing **Join** (1) in the calendar event displayed in your Rooms Controller.

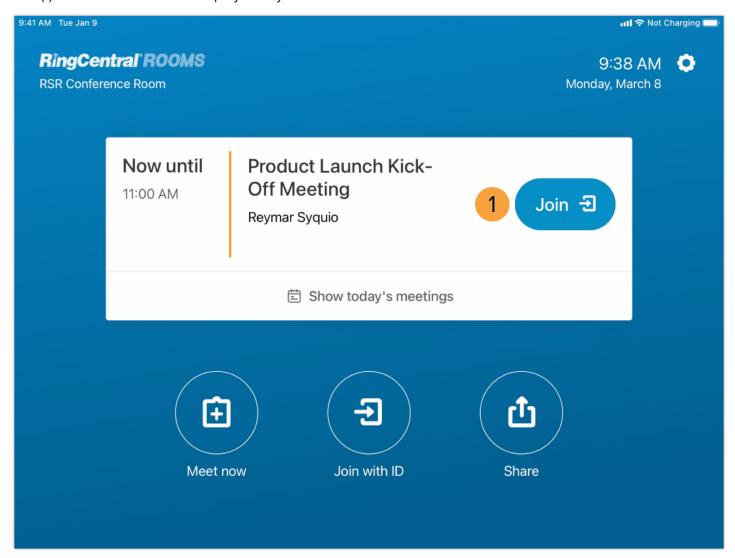

## JOINING VIDEO MEETINGS USING A MEETING ID

Use the following steps to join a video meeting session using a Meeting ID:

- 1. In your Rooms Controller, press Join with ID.
- 2. Type the appropriate Meeting ID.
- 3. Press Join.

If the video meeting requires a password, follow these additional steps:

- 4. Type the meeting password.
- 5. Press Join again.

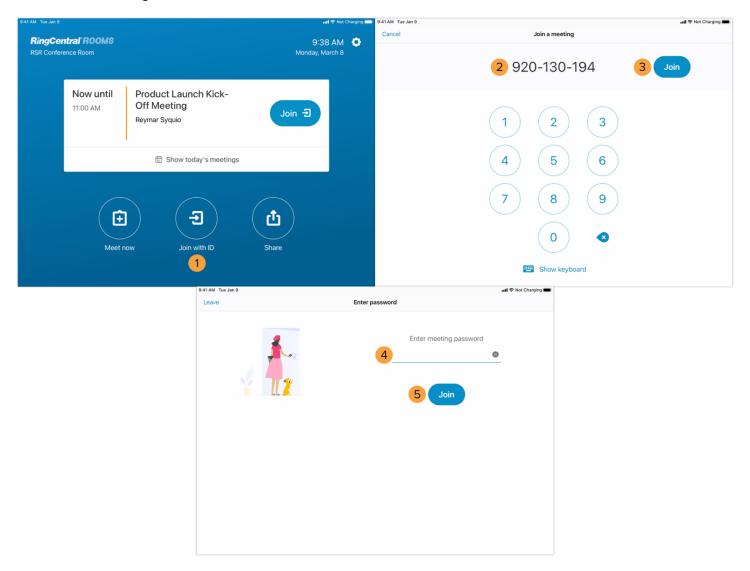